Вход в вебинарную команду по коду доступа.

Для автоматического вступления в команду можно использовать код доступа, которые высылает преподаватель.

Для этого нужно:

1) Получить код доступа у преподавателя, войти в MS Teams, слева вкладка «Команды». Нажимаем на кнопку «Присоединиться или создать команду» (1).

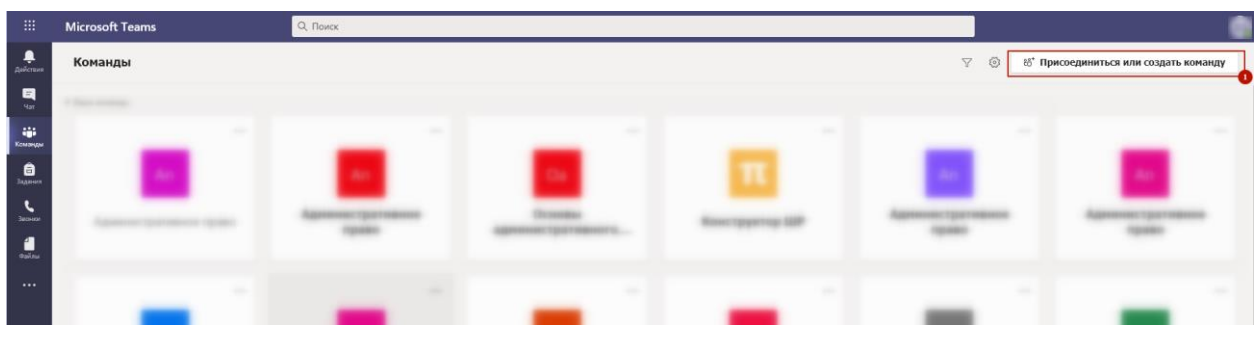

2) В появившейся вкладке вводим полученный код окно ввода (1)

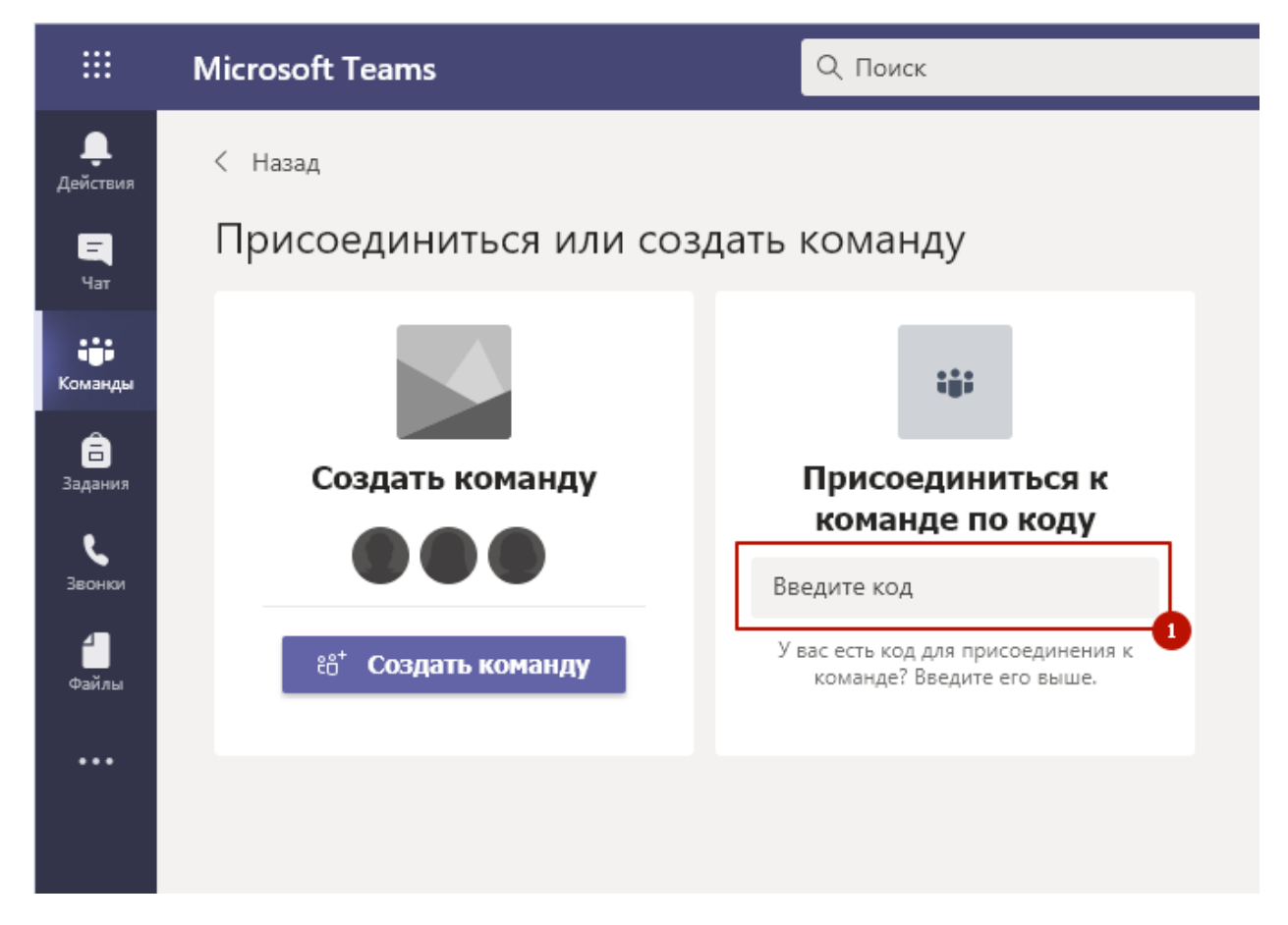